# **Getting started**

#### 1. **Installation.**

Close your MetaTrader 4 terminal. Run the Tricky Twister setup file. During the setup process, select folder of your MetaTrader terminal (typically, C:\Program Files\MetaTrader or C:\Program Files\Name\_of\_Your\_Broker). Double-check that the destination folder is correct. Press "Finish" and in few seconds installation is finished.

Alternatively, you can just copy Tricky Twister files into your MetaTrader directory. The ex4 file should be copied into \experts subfolder of your MetaTrader directory, whereas the dll file should be copied into \experts\libraries.

Several pre-set settings files are provided with your EA. They have extension .set and can be viewed or edited in any text editor, e.g., notepad. A convenient place to put them is \experts\presets\ subfolder of your MetaTrader directory.

### **2. Set up MetaTrader 4 terminal.**

To be able to trade with Tricky Twister (or, indeed, with any Expert Advisor), you need to enable trading by Expert Advisors and allow dll calls in your MetaTrader terminal. Launch MetaTrader 4 terminal and click  $\text{Tools} \rightarrow \text{Options} \rightarrow \text{Expert}$ **Advisors**. Make sure you have checked and unchecked all boxes as shown below

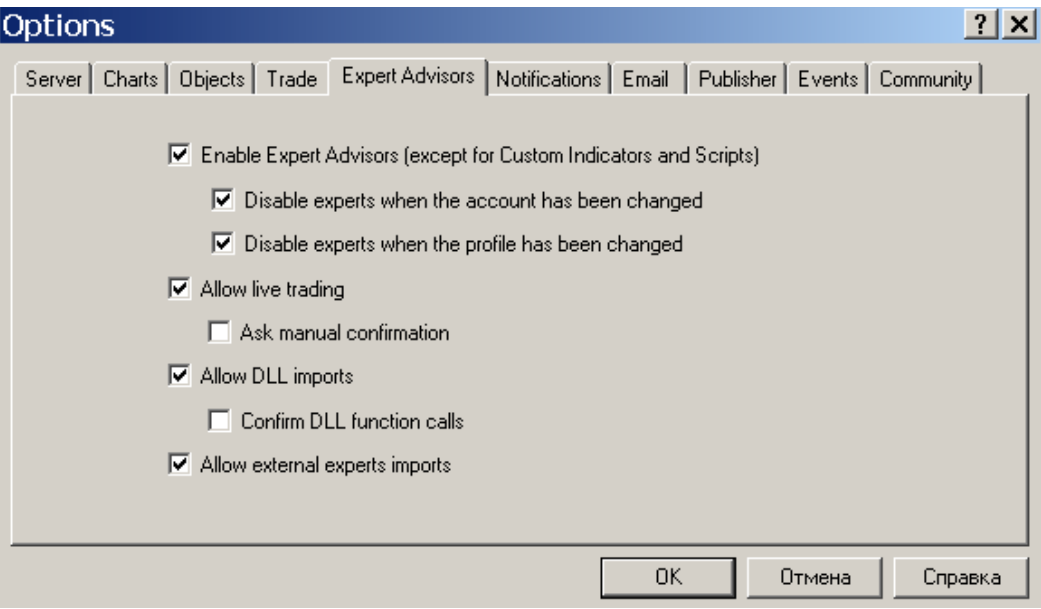

## **3. Activating Tricky Twister**

For trading on a demo or real account with Tricky Twister, you need to activate your license. All what you need to do is to send an e-mail [support@trickytwister.com](mailto:support@trickytwister.com) with confirmation of payment (the receipt number) and your account number. You will receive a confirmation that trading with Tricky Twister on your account is activated. You are free to change your trading account at any time in the future. Just send us another e-mail.

#### **4. Starting Tricky Twister**

Open the chart of the currency pair you wish to trade. Select the 1-hour (H1) timeframe of the chosen pair. Now attach Tricky Twister to the chart. In order to do this, find the Navigator window of the terminal and double-click the Expert Advisors folder to expand it. In the Expert Advisors folder, you should see Tricky Twister. Now right-click Tricky Twister and select *Attach to a Chart* or, alternatively, simply drag Tricky Twister onto the chart and drop it. This opens a Property window with settings of Tricky Twister. Check the settings. Click OK and Tricky Twister will start trading!

#### **5. Applying preset settings**

Several preset settings files are provided with Tricky Twister. You can apply any of them from the Properties window of the Tricky Twister. Property window opens automatically when EA is attached to the chart. If EA is already running, its Property window can be opened by pressing F7. To apply the preset settings, press **Load** in the Properties window, select the preset file, press **Open** and then **OK**. If you made any changes in the settings, it is recommended that you save the custom set files. To do this, press **Save**, type the name of a new set file and press **OK**.

#### **6. What do I need to change in the preset settings for my deposit and broker?**

- Starting lot size. The recommended deposit size for all preset settings is 10,000 base currency units. If you are trading on a larger deposit, it is sufficient to set AutoMM to TRUE. In this case, the starting lot size will be enlarged automatically, proportionally to the size of your deposit. If you want to decrease the trading risks against the recommended ones, change AutoMMEquity (default value: 10,000). E.g., by setting AutoMMEquity = 20,000, you are reducing the trading risks twice against the recommended money management setup.
- GMT offset. Set the variable GMTOffset to the time difference of your broker and GMT time (in hours).

#### *Tip: How to set up GMT offset for your broker?*

1. Open your MT4 terminal and connect to your broker. In the left upper corner of the window MarketWatch you see the clock with the time of your broker.

2. Go to webpage<http://wwp.greenwichmeantime.com/info/current-time/> and click "Switch to 24 hour display". This clock shows you the GMT time.

3. Set GMTOffset to the difference in hours between the time of the broker and the GMT time. E.g., if the clock of your broker shows 18:51:30 and GMT clock shows 16:51:30, then your GMTOffset = 2.